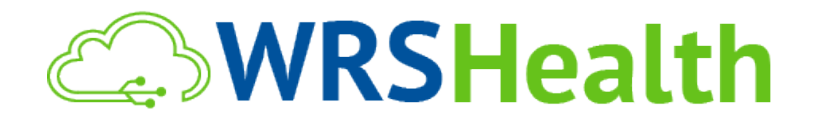

To: All WRS Users From: WRS Development Team Date: 05/23/2019

Re: Updates to the WRS Health System

WRS Health is proud to announce the release of several new features created from the continued feedback and requests of our user community. Below is an explanation of new and updated items, along with directions for use.

## **Items in this Release** :

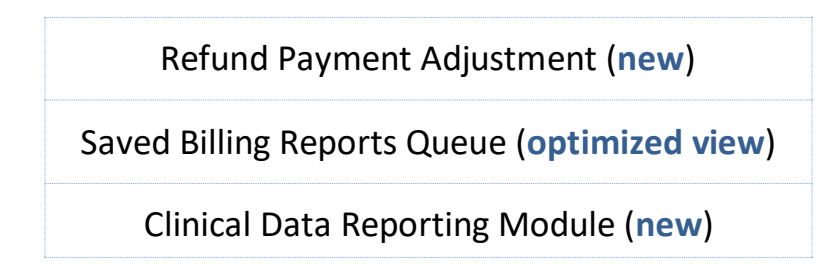

### **Refund Adjustment Type**

Functionality has been added that allows users to identify payment adjustments as **Refund** and report on **Refund Adjustment Types**. **Refunds** can be applied to a patient or an insurance carrier.

### **A. Creating a Refund Adjustment to a Patient**

To create a **Refund Payment Adjustment,** locate the line of the original charge and click **Adjustment Type** and select **Refund**.

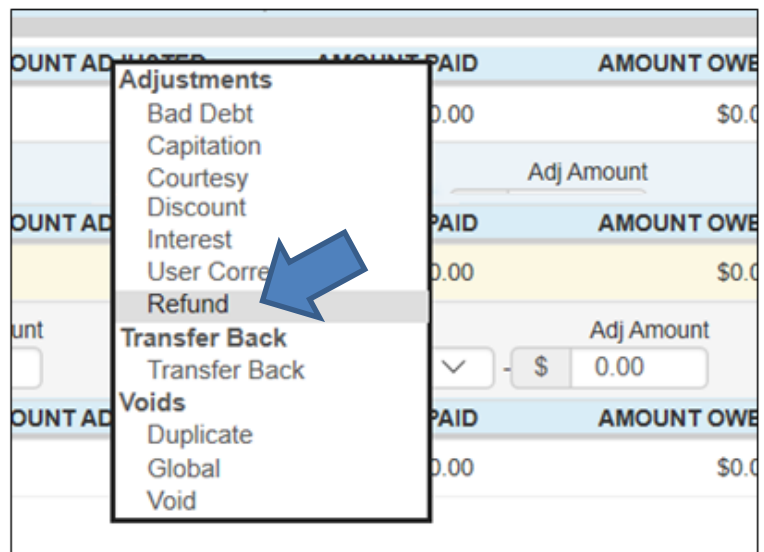

Enter the amount of the Adjustment and press **Submit** to confirm. The amount of the **Refund Adjustment** will then be subtracted from the **Amount Owed**

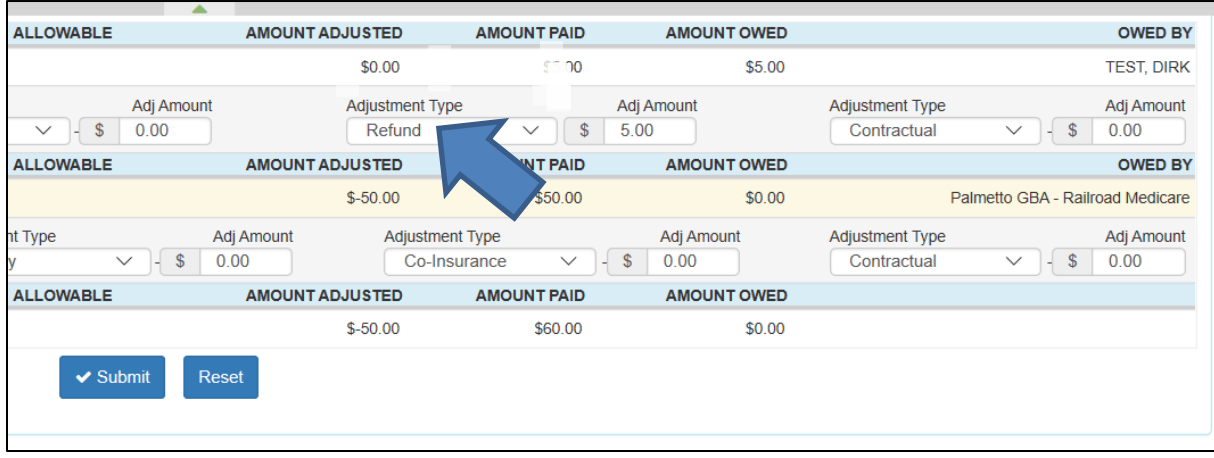

**Example:** A patient is charged \$10. A **Refund Adjustment** is made in the amount of \$5**.**  The patient now shows \$5 under **Amount Owed.**

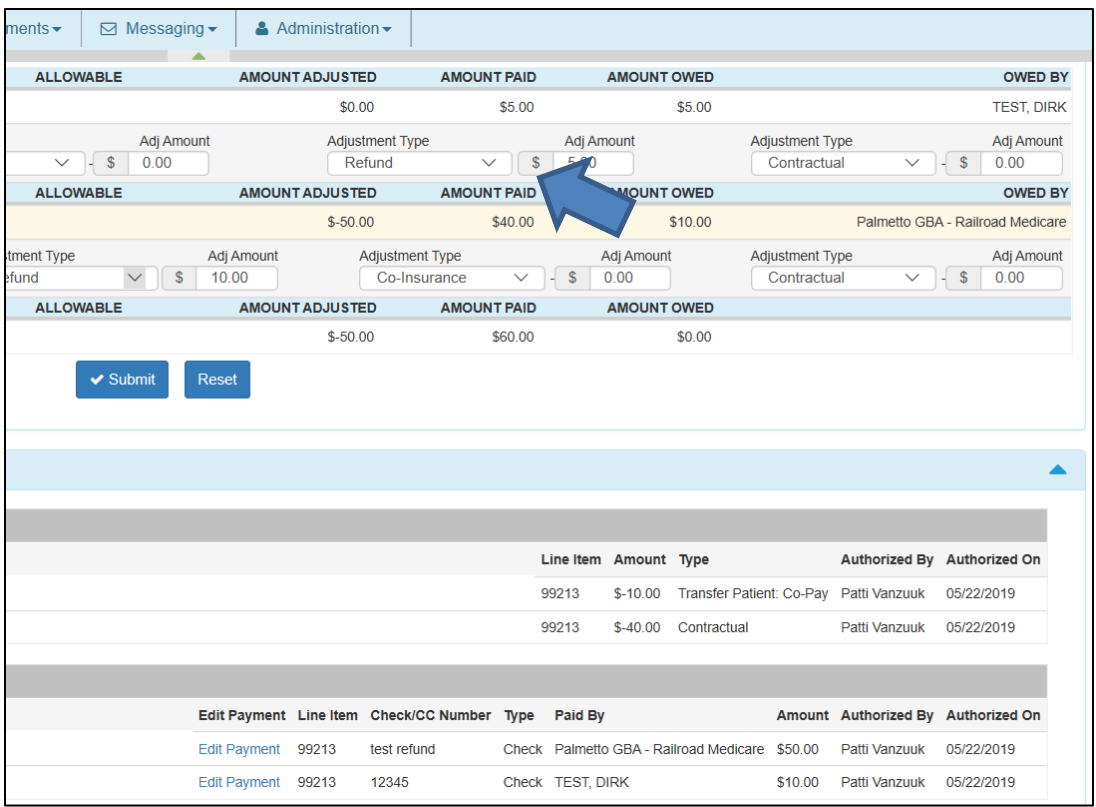

# **B. Creating a Refund Adjustment to Insurance Carrier**

Refunds can also be made to an insurance carrier. The amount of the refund is deducted from the **Amount Paid**.

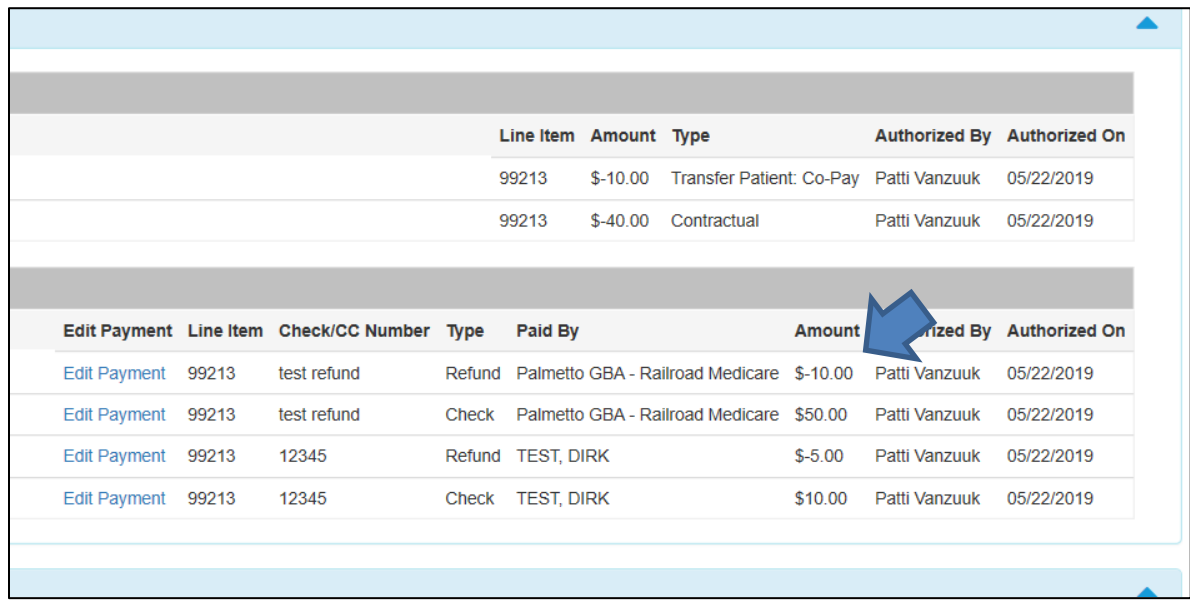

**Example:** The insurance carrier has paid \$50. A **Refund Adjustment** is created in the amount of \$10**.** The **Amount Paid** now shows as \$40 and the insurance carrier is owed a refund of \$10**.**

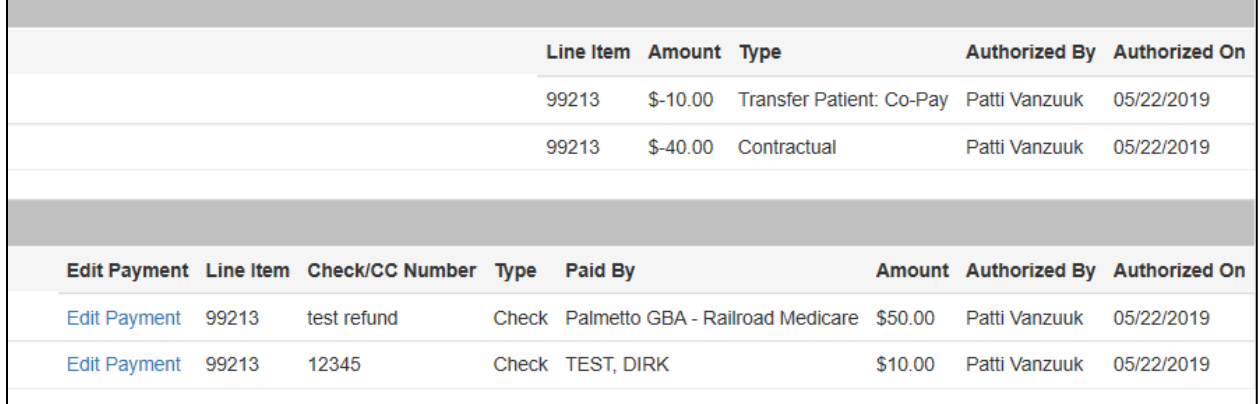

You can also view refunds and other adjustments by clicking **Edit Payment.**

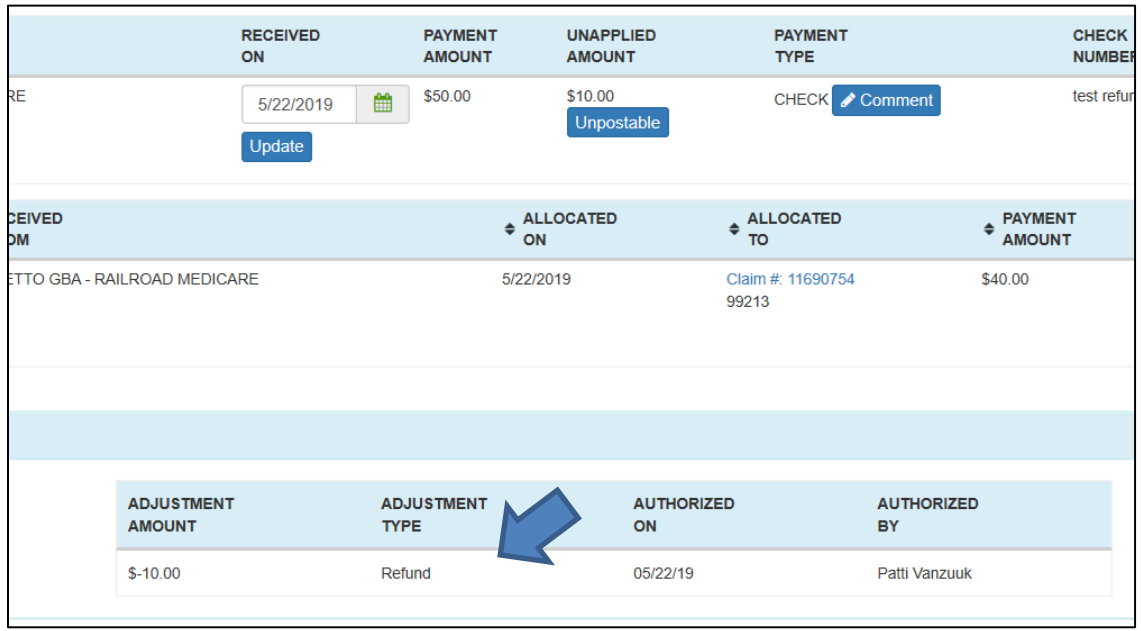

#### **C. Reporting on Refund Adjustments**

A filter for **Refund Adjustments** has been added to the **Saved Reports Queue**. Selecting this filter allows the user to report only on **Refund Payment Adjustments** in combination with other report filters.

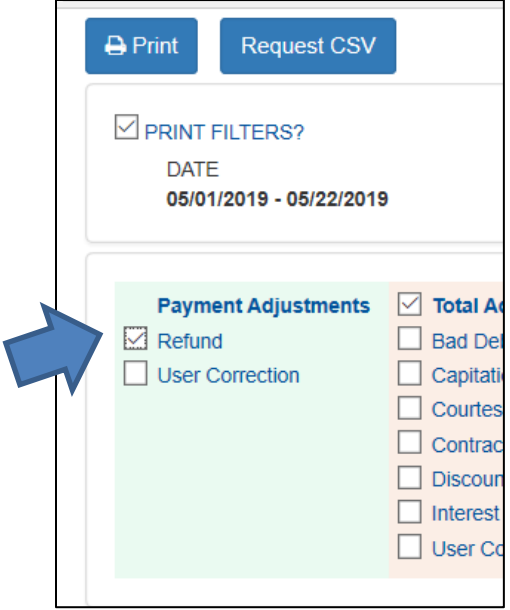

# **Saved Billing Reports - Color-Coded View**

The Saved Billing Reports Queue has been optimized to display related items by color.

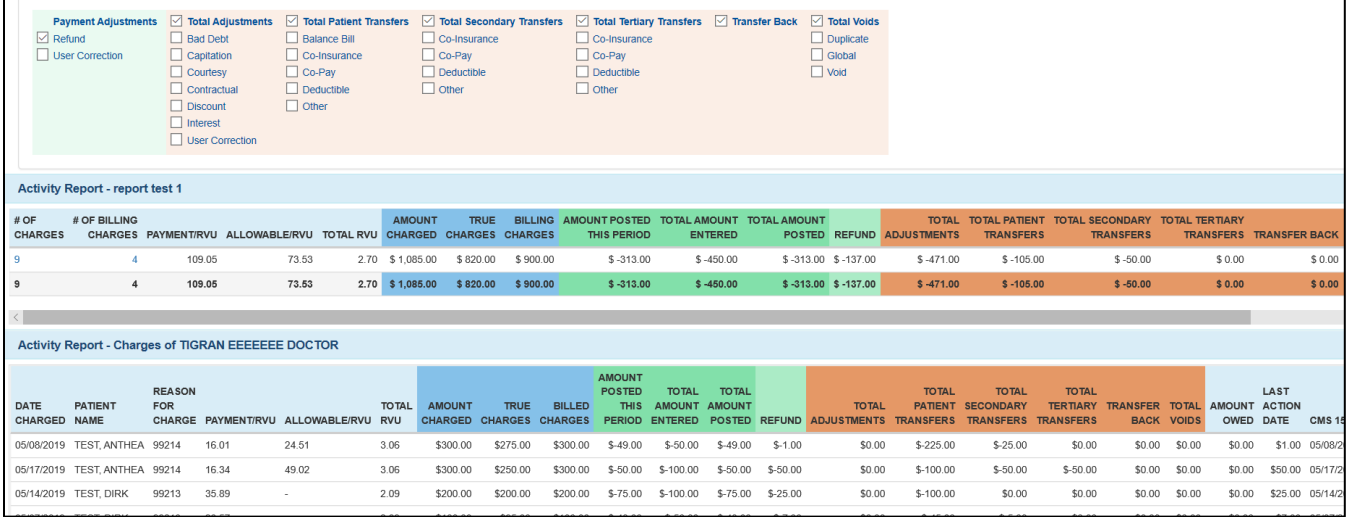

**Blue =** Charges **Orange =** Adjustments

**Green =** Payments **Light Blue =** Outstanding Amounts

### **Clinical Data Reporting Module**

Functionality has been added to give users the ability to create lists of patients based on specific clinical data (e.g. diabetic patient list, medication-specific patient list). Like existing **Demographic Reports,** the new **Clinical Data Reports will** generate lists based on parameters specified by the practice. Parameters are similar to those found in existing **Health Maintenance Rules**, but there is no layer of clinical review, alerts, or maintenance associated with **Clinical Data Reports**.

#### **A. Creating a Report**

To set report parameters go to **Administration>EMR Setup>Clinical Data Report Setup** and select **Add New Rule**:

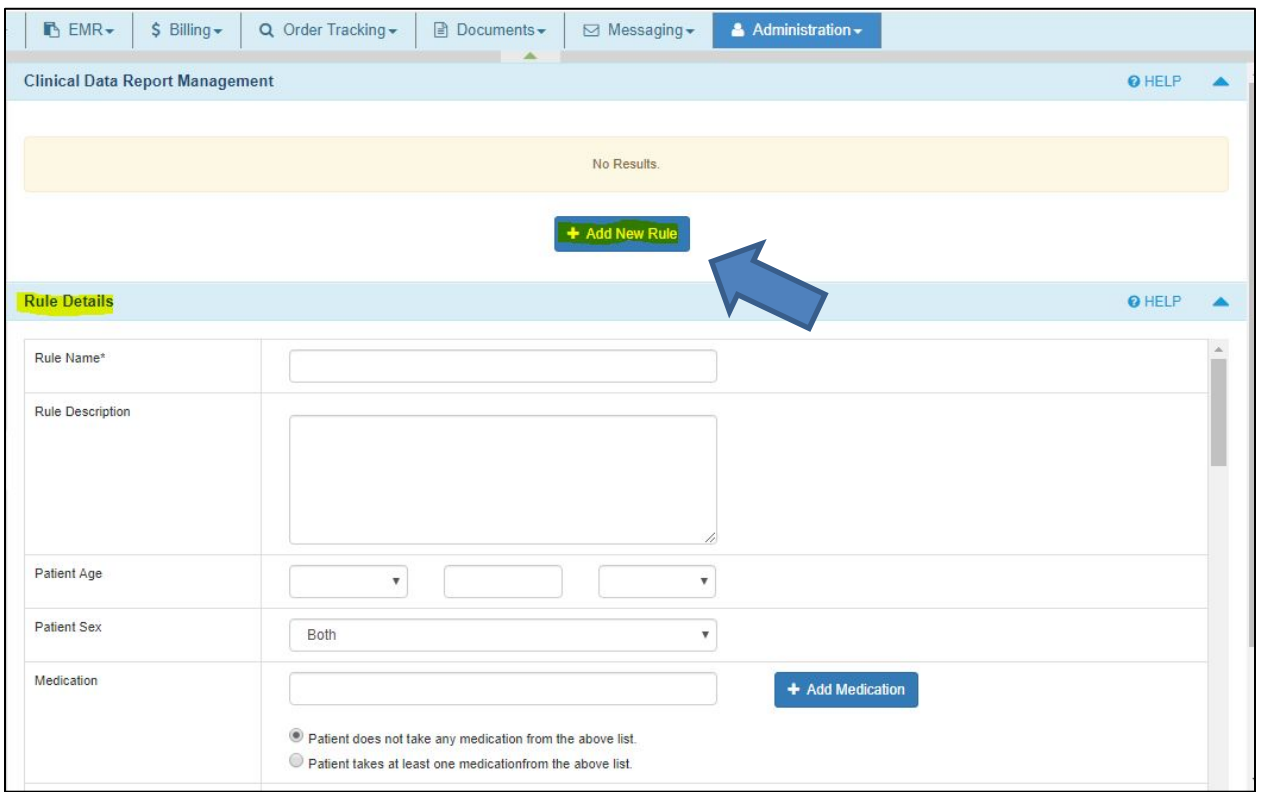

Enter a name for the **Clinical Data Report** and select the parameters that you want to apply. Enter any specific data elements to filter by:

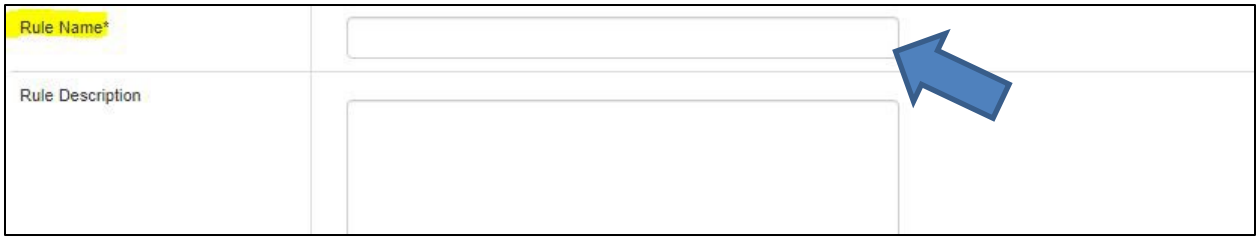

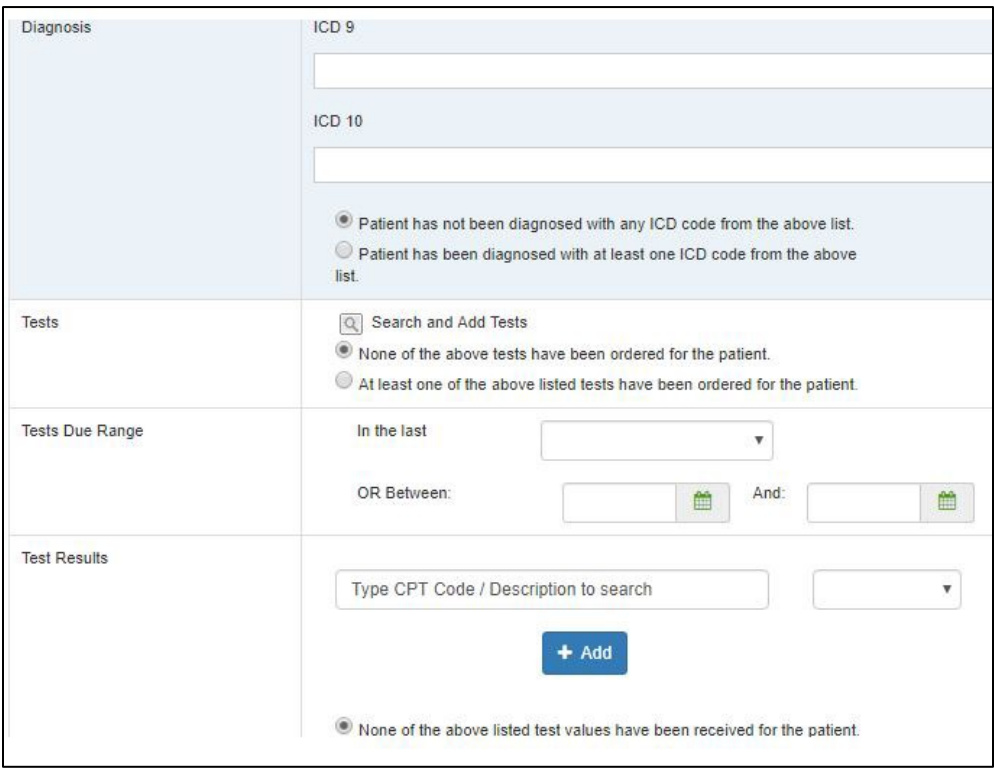

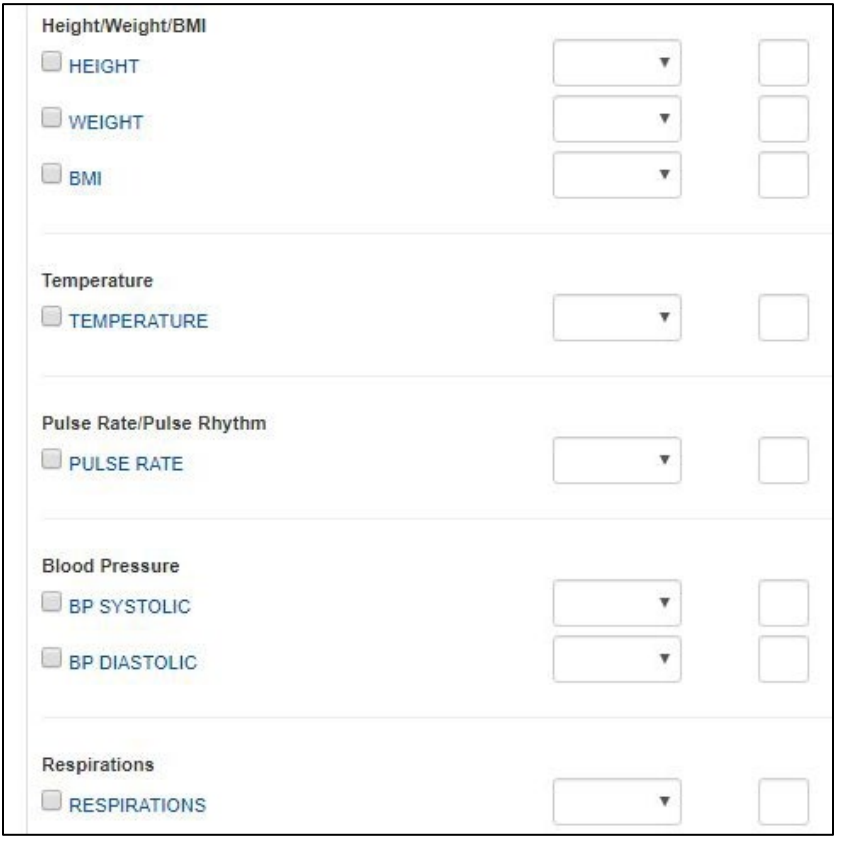

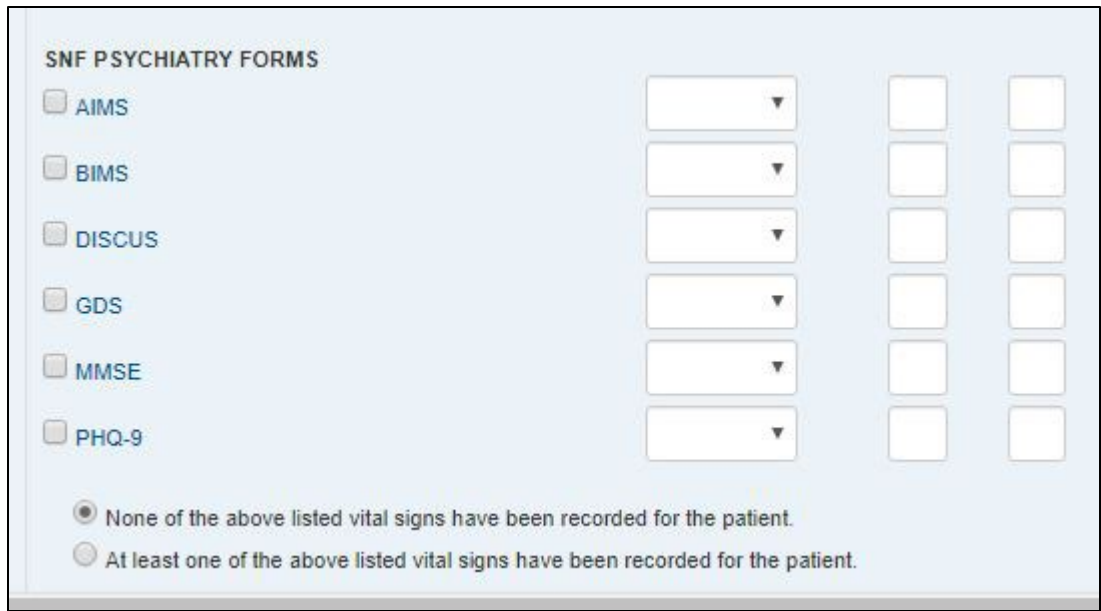

#### **B. Saving a Report**

Pressing **Save** will store it for future use.

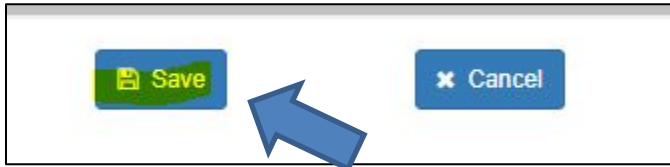

The report will be listed in the **Clinical Data Report Queue** where it can be run again, modified and/or deleted from the Queue:

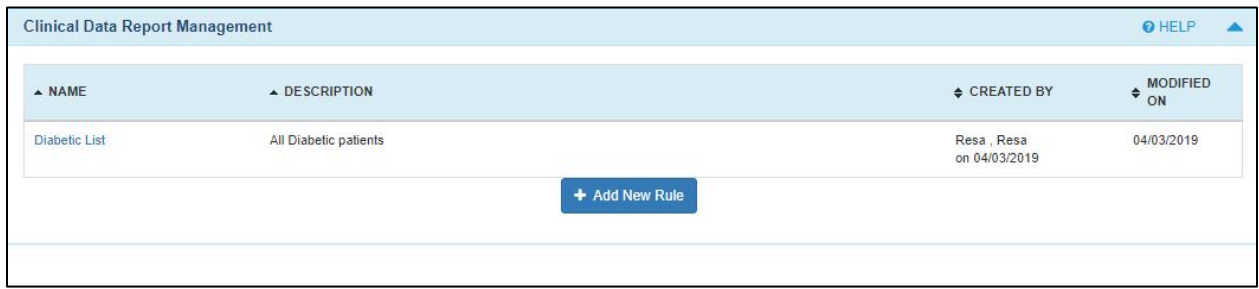

#### **C. Setting the Report Parameters**

To run the report simply navigate to **EMR>Clinical Data Report**:

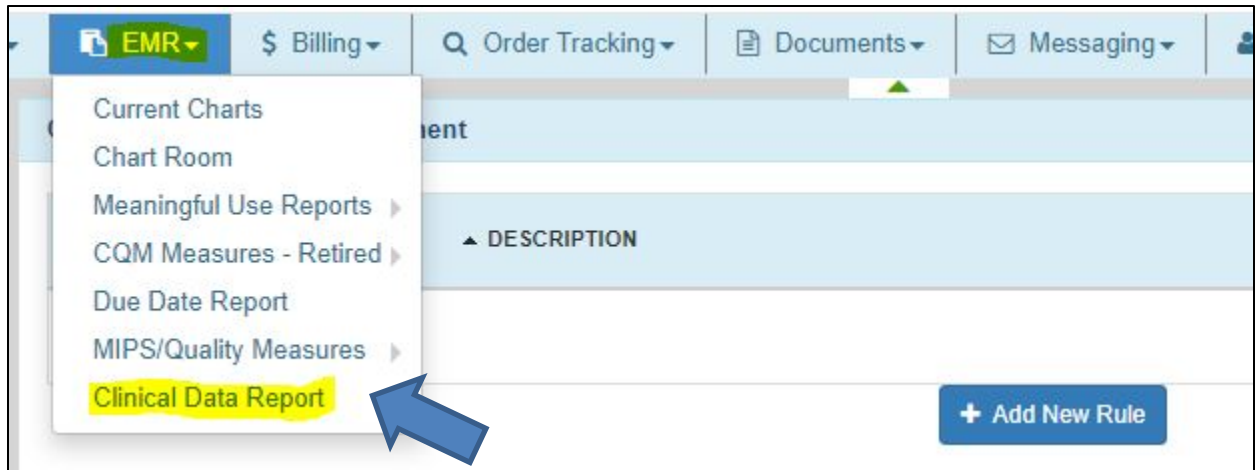

Select the required details for populating the report and include desired filtering of **Providers, Reporting Period**, and/or **Location.** Press **Save** to run and store the report. Select the report and press **Save**:

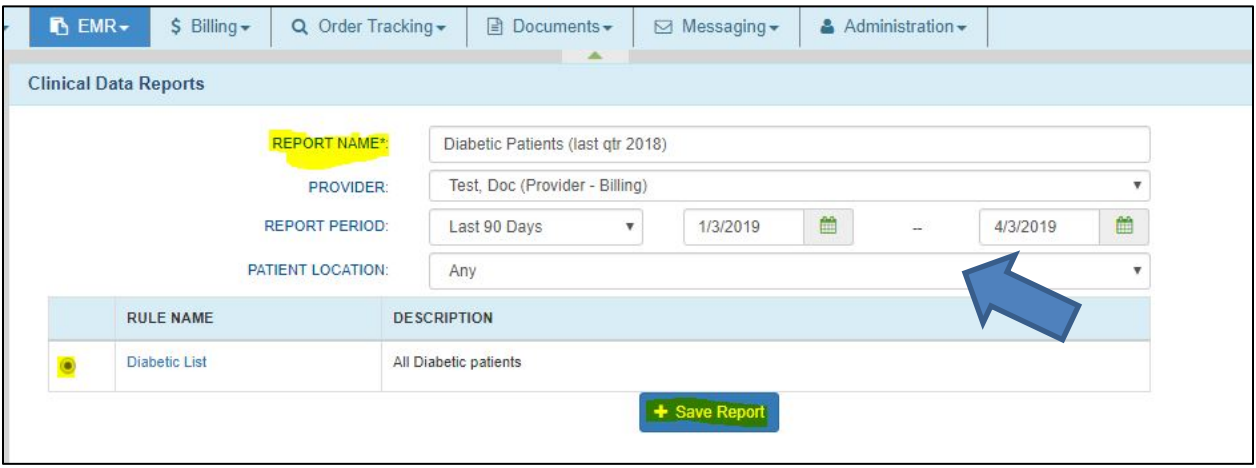

The report will run overnight and queued for review under **Clinical Data Reports>Saved Reports**. Saved reports can be viewed, downloaded or deleted, as needed:

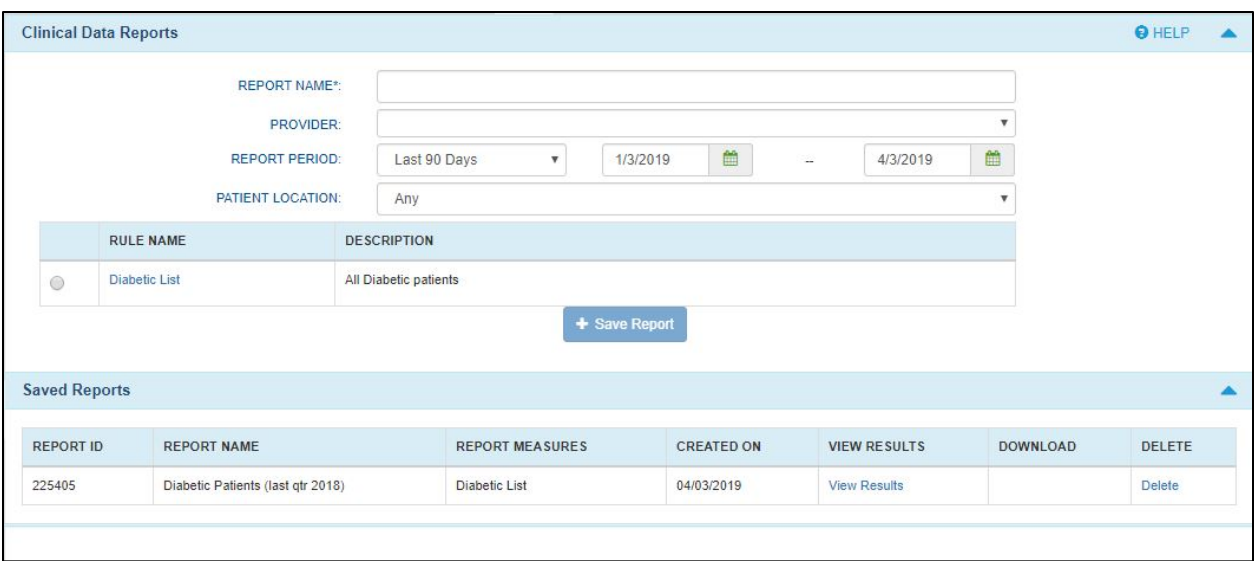

### **D. Viewing the Report**

Viewing the **Report** will reflect all parameters applied. This includes **Providers, Locations,** and **Date Range** with a list of matching patients:

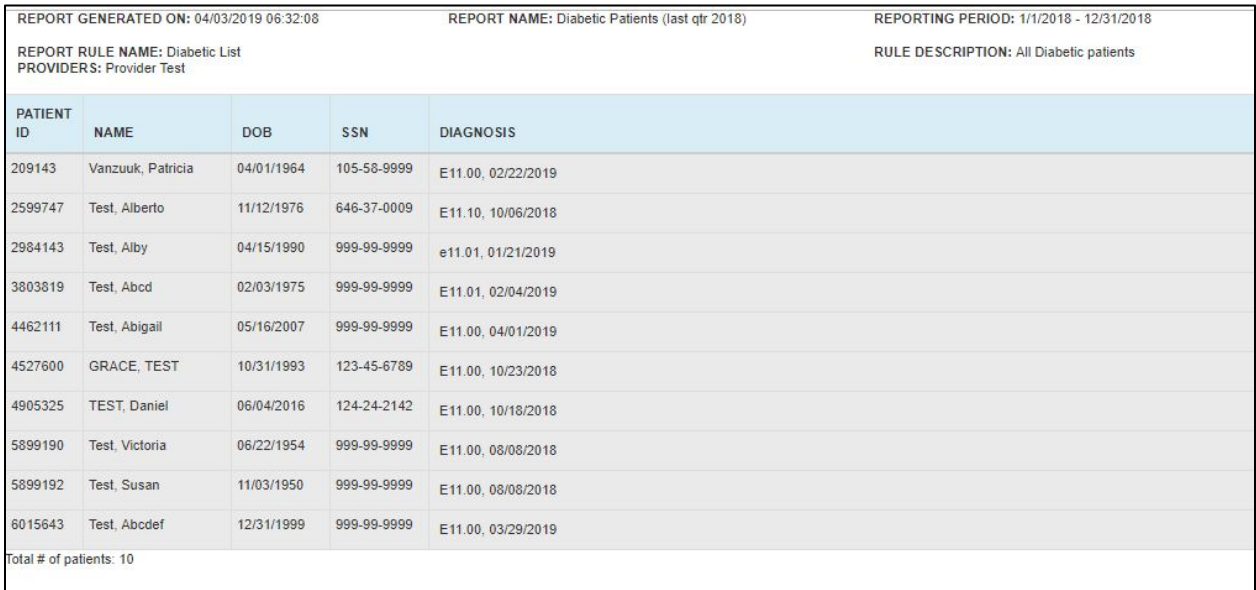